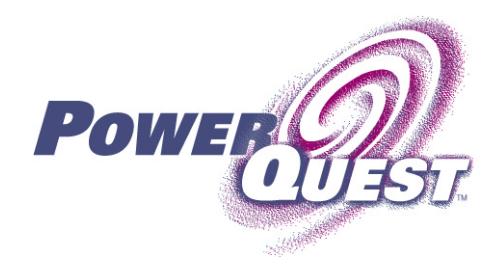

# **Copying Drives with Drive Image 2002**

You can use the Copy Drives feature when you want to copy your hard disk without making an image. Copying drives is useful when you are upgrading to a new hard disk. The Copy Drives feature makes an exact copy of a drive or an entire hard disk and makes use of any additional space available on the new hard disk.

Much of the work involved with upgrading a hard disk is work not connected to the Drive Image software. For example, you must open the case of your computer, install the new hard disk, change jumper settings to recognize the new hard disk, and so forth. *If the process in this document does not seem to match your hardware, you should contact the hardware manufacturer for assistance in installing the new hard disk. PowerQuest only supports the Copy Drives feature, not the whole process.*

#### **Setting up the Hardware**

- **1** Get the manufacturer's installation guide for the jumper settings on the new hard drive.
- **2** Shut down the computer, and unplug the power cord.
- **3** Discharge electricity by touching a grounded metal object then remove the computer cover.
- **4** Change the hard disk jumper settings to make the new hard disk the slave drive.

Follow the manufacturer's instructions to change the jumper settings. Place the jumpers over the pins exactly as the manufacturer's instructions direct.

**5** Attach the new hard disk to the E-IDE cable. Connect the cable so that the colored stripe on the edge of the cable matches up with the I/O pins on the motherboard. The motherboard is marked "Pin 1" or "1" where the colored edge should go.

These steps assume you have E-IDE cables for both hard disks. If you only have one cable, see ["Copying Disks with One E-IDE Cable" on page 5.](#page-4-0)

**6** Connect the other end of the cable to the back of the hard disk, again matching the colored edge of the cable with the I/O pin position on the hard disk. The I/O pin position is usually on the side closest to the hard disk's power connector.

- **7** Attach the power connector to the new hard disk. There is only one correct way to connect the power cable. Do not force it. Make sure the beveled edge of the plastic connector lines up with the beveled edge of the pin socket.
- **8** Mount the hard disk in the computer's drive bay.
- **9** Plug in the computer's power cord.

You may want to leave the computer cover off until after the drive is copied and tested.

## <span id="page-1-0"></span>**Changing the BIOS Settings**

You must change the BIOS to recognize the new hard disk.

- **1** While your machine is booting up, watch the bottom of the screen. Press <DEL>, <F1>, <F2>, or <F10> according to the legend that appears.
- **2** Select **Auto Detect** for both the master and the slave drives.
- **3** Save the BIOS changes, and exit. The computer will reboot automatically.

# <span id="page-2-0"></span>**Using the Copy Drives Feature**

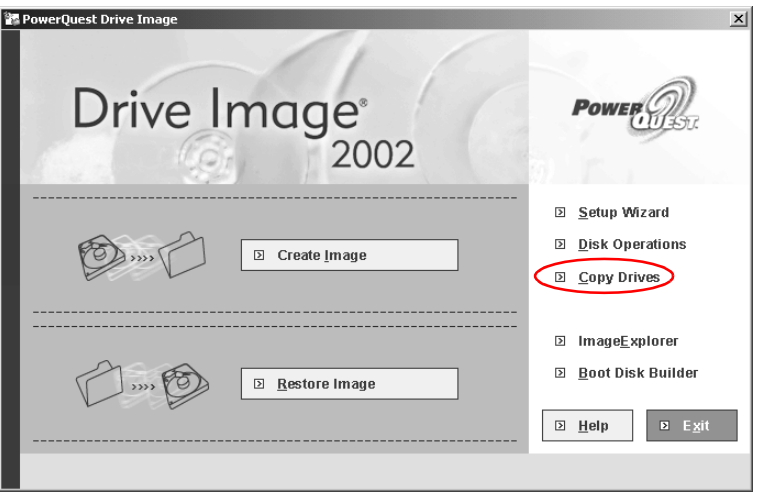

**1** From the Drive Image main screen, click **Copy Drives**. Because you have not chosen any settings, the Overview screen (below) will display prompts rather than settings you have chosen. You can click **Overview** at any time during the process to review the current settings.

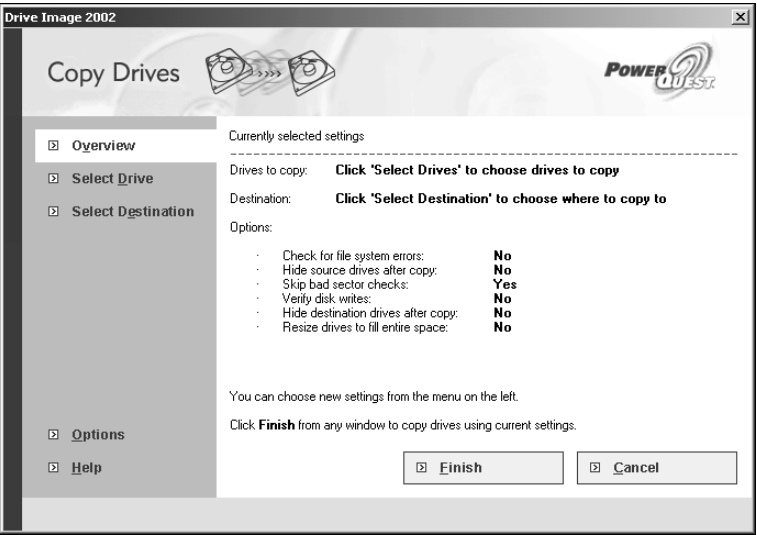

**2** Click **Select Drives** to choose the drives you want to copy. Click the checkbox of the drives you want to copy.

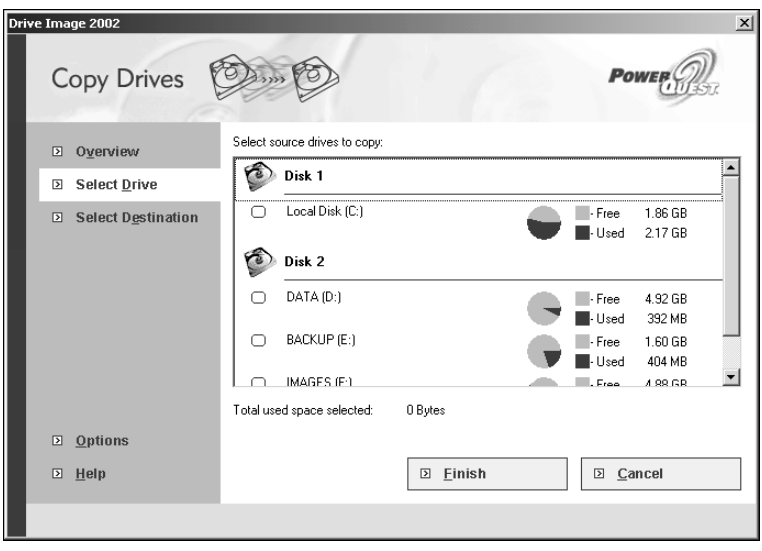

**3** Click **Select Destination**, and choose the new hard disk. It will show up as unallocated space (space not assigned to a partition on the hard disk).

If you select an existing drive instead of unallocated space, the data on that drive will be overwritten with the data from the drives you are copying.

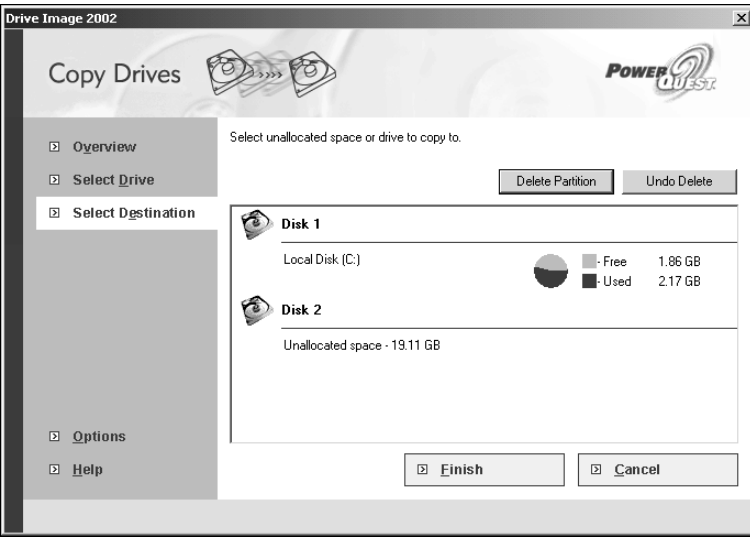

**4** *(Optional)* Click **Options** to specify how drives on both the old and new hard disk will be treated after the copy is complete.

#### **5** Click **Finish**.

Drive Image may boot your computer into DOS to copy the disk.

# **Adjusting the Hardware**

**1** Change the hard disk jumper settings.

If you are replacing your existing hard disk, make the new hard disk the master drive. The master drive is the boot drive and controls everything.

If you are using the new hard disk as a backup to the existing hard disk, keep the new hard disk as the slave drive.

**2** *(Optional)* To remove the old hard disk, open the computer, detach the E-IDE cable and the power connector for the hard disk that you are removing, remove the drive from the bay area, and make sure the BIOS is correct. [See "Changing the BIOS Settings" on page 2.](#page-1-0)

## <span id="page-4-0"></span>**Copying Disks with One E-IDE Cable**

If you only have one cable, you must do the following.

- **1** Disconnect the cable from the CD drive and connect it to your old hard disk.
- **2** Put the cable connector that was on the old hard disk onto the new hard disk.
- **3** Run the BIOS. [See "Changing the BIOS Settings" on page 2.](#page-1-0)
- **4** Use the Copy Drives feature of Drive Image to copy the data from the old hard disk to the new hard disk. [See "Using the Copy Drives Feature" on page 3.](#page-2-0)
- **5** Disconnect the cable from the old hard disk, and connect it back onto the CD drive.
- **6** Remove the old hard disk, and run the BIOS again.

© 2002 PowerQuest Corporation. All rights reserved. This product and/or its use may be covered by one or more of the following patents: 5,675,769; 5,706,472; 5,930,831; 6,088,778; 6,108,759; 6,173,291; 6,185,666; 6,178,487; 6,178,503. Additional patents may be pending. Please refer to *www.powerquest.com/legal\_notices* for additional information about PowerQuest's patents. The entire risk of the use or the result of the use of this software and documentation remains with the user. No part of this documentation may be reproduced in any means, electronic or mechanical, for any purpose, except as expressed in the End User License Agreement. This software and documentation are copyrighted. All other rights, including ownership of the software, are reserved to PowerQuest Corporation. PowerQuest, Drive Image, and the PowerQuest mark are registered trademarks of PowerQuest Corporation in the United States and elsewhere. DOS, Microsoft, Windows, and Windows NT are trademarks or registered trademarks of Microsoft Corporation. All other brand and product names are trademarks or registered trademarks of the respective owners.